### In-Class Sign-on Procedures:

- Confirm that the monitor is turned on, a green light will be flashing beside the power button, if it is not flashing, press the power button
- Press the power button on the computer, a green light will appear in the button. This button is located in the centre of the lower box
- Wait till the DSBN license screen appears on the monitor and using the mouse, left-click the **OK box**

When the Sign-on screen appears, the insertion point will be in the password field, hold the "Shift" key down and press the "Tab" key once, the "Username" field will now be highlighted, type "cenadun~~" or [slsint~~] where ~~ represents the number assigned to you by your instructor, hit the "Tab" key and type "Adu+~~" or [Int\*~~] where ~~ is again the number assigned by the instructor, the "+" key is entered by holding the "Shift" key and hitting the "=" key above the letters, please note that the password begins with a capital letter which is entered by holding down the "Shift" and then selecting the letter you want capitalized,

# [the "\*" key is entered by holding the "Shift" key and hitting the "8" key above the letters]

#### [ALL bracketed [] instructions are for Smithville].

- The computer will now begin it's boot up routine, which may take a minute or so
- When the computer is ready, you will now see your computer's desktop where some shortcuts will appear which have been assigned by DSBN, now you can begin to use the computer.

The above instructions are to be used ONLY in class so that you can login to the School Board network. All instructions after this page will apply to your HOME computer.

### Accessing your Email Account at Gmail

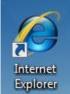

- On your desktop, you will see a symbol like: which is a shortcut to Microsoft Windows Internet Explorer. This is just one of several types of browsers you can use to browse the internet
- Double-click with the left button on your mouse to start the program. The computer expects you to double-click rather fast so if the program does not start, try it again a little faster. Another option to open this program is to click it once and then hit the **Enter** key.

When the program starts, the top of the screen will something like this:

| 🤌 Google - Windows Internet Explorer |      |      |           |       |      |  |  |  |
|--------------------------------------|------|------|-----------|-------|------|--|--|--|
| 3                                    | 🔊 -  | 诸 g  | oogle     |       |      |  |  |  |
| File                                 | Edit | View | Favorites | Tools | Help |  |  |  |

The heighted area (if it is NOT highlighted, just left-click the mouse in this part of the screen) is called the address bar, here you will type **google** then while holding the **Ctrl** key down, hit the **Enter** key and the program will automatically enter *http://www.google.ca* (normally, <u>http://www.google.com</u> but since we are in Canada, we will be directed to the Canadian version of Google) for you but will immediately switch to the Google home page:

|   | 8 | Googl | e         |               |             |             |        |              |         |                       | ۵.            | • 🔊 • 🖃     | -     | Page 🔻     | Safety 🕶              | Tools 🕶    | 0 • 🗳      | »    |
|---|---|-------|-----------|---------------|-------------|-------------|--------|--------------|---------|-----------------------|---------------|-------------|-------|------------|-----------------------|------------|------------|------|
|   |   | Web   | Images    | <u>Videos</u> | <u>Maps</u> | <u>News</u> | Books  | <u>Gmail</u> | more v  |                       |               |             |       | <u>iGo</u> | ogle   <u>Sea</u>     | rch settin | igs   Sigi | n in |
| l | × |       |           |               |             |             |        |              |         |                       | -             |             |       |            |                       |            |            |      |
|   |   |       |           |               |             |             |        |              | (       | <b>G00</b>            | 8<br>Canada   | 1           |       |            |                       |            |            |      |
|   |   |       |           |               |             |             |        |              |         |                       |               |             |       |            | ed search<br>ge tools |            |            |      |
|   |   |       |           |               |             |             |        |              |         | Google Search I'm F   | Feeling Lucky |             |       |            |                       |            |            |      |
|   |   |       |           |               |             |             |        |              |         | Google.ca offered in: | : français    |             |       |            |                       |            |            |      |
|   |   |       |           |               |             |             | Advert | tising P     | rograms | Business Solutions    | About Google  | Go to Googl | e.com |            |                       |            |            |      |
|   |   |       |           |               |             |             |        |              |         | © 2011 - Priva        | icy           |             |       |            |                       |            |            |      |
|   |   | Chang | je backgi | ound ima      | age         |             |        |              |         |                       |               |             |       |            |                       |            |            |      |

Instructor: Tom Bacolini (905) 228-3592

Resources: http://bacolini.tripod.com

Just above the main Google logo, you will find links to the different features of Google, we will be selecting the <u>Gmail</u> tab:

| 🔧 Gmail: Email from Google 🛛 🖄 🔻 🔊 👻                                                                                                    | 🖃 🖶 🔻 Page 🕶 Safety 🕶 Tools 💌 🕢 🥣                                                                |  |  |  |  |
|----------------------------------------------------------------------------------------------------|--------------------------------------------------------------------------------------------------|--|--|--|--|
| Welcome to Gmail                                                                                                    |                                                                                                  |  |  |  |  |
| A Google approach to email.         Gmail is built on the idea that email can be more intuitive, efficient, and useful.<br>And maybe even fun. After all, Gmail has:         Image: Coogle Account         Image: Coogle Account         I |                                                                                                  |  |  |  |  |
| ©2010 Google - <u>Gmail for Organizations</u> - <u>Gmail Blog</u> - <u>Terms</u>                                                                                                    | New to Gmail? It's free and easy. Create an account » About Gmail New features! & Privacy - Help |  |  |  |  |

In the Username field in the upper right-hand corner of the screen, for those that have created a Gmail email address, enter <u>cenadun~~f11@gmail.com</u> where ~~ represents your class number. South Lincoln students will use <u>slsint~~f11@gmail.com</u> where ~~ represents your class number. Your password will be <u>Adu+~~f11</u> where ~~ represents your class number and <u>Int\*~~f11</u> where ~~ represents your class number for the South Lincoln students.

|                                            | Search Mail Search the Web Show search options                                                                                     |            |
|--------------------------------------------|----------------------------------------------------------------------------------------------------|------------|
| by Google                                  | 2 conversations have been moved to the Trash. Learn more Undo                                                                      |            |
| Mail                                       | Halloween Wallpapers - www.FreePopularWallpapers.com - Dress up your desktop with holiday themed Halloween Screensaver. FAbout the | ese ads    |
| Contacts<br>Tasks                          | ▼         Archive         Report spam         Delete         Move to ▼         Labels ▼         More actions ▼         Refresh     | 1 - 3 of 3 |
| Compose mail                               | 🗄 🗐 🎓 Gmail Team Customize Gmail with colors and themes - To spice up your inbox with colors and th                                | Oct 1      |
| Compose mail                               | 🗄 🗖 🎓 Gmail Team Get Gmail on your mobile phone - Access Gmail on your mobile phone The days of I                                  | Oct 1      |
| Inbox (3)                                  | 🗄 📄 🚖 Gmail Team Import your contacts and old email - You can import your contacts and mail from Ya                                | Oct 1      |
| Buzz ∲<br>Starred ☆<br>Sent Mail<br>Drafts |                                                                                                    |            |
| Personal                                   |                                                                                                    |            |
| Travel                                     |                                                                                                    |            |
| 6 more v                                   | ■ Archive Report spam Delete Move to V Labels V More actions V Refresh                                                             | 1 - 3 of 3 |

Your next screen should look like this:

Please remember to send the teacher a test email message so that he can add

Instructor: Tom Bacolini (905) 228-3592

Resources: http://bacolini.tripod.com

your address to his contact list. If there are questions, we can answer them in class.

### Accessing Your Email Account at Hotmail

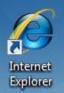

- On your desktop, you will see a symbol like: which is a shortcut to Microsoft Windows Internet Explorer. This is just one of several types of browsers you can use to browse the internet
- Double-click with the left button on your mouse to start the program. The computer expects you to double-click rather fast so if the program does not start, try it again a little faster. Another option to open this program is to click it once and then hit the "**Enter**" key.
- When the program starts, the top of the screen will something like this:

| 🖉 Sign up - Windows Live - Windows Internet Explorer |                | _ 7 X      |
|------------------------------------------------------|----------------|------------|
| 🚱 🕤 🔻 🌆 hotmail                                      | Google 🖌 🔒 🔄 🗙 | <b>P</b> - |
| File Edit View Favorites Tools Help                  |                |            |

The highlighted area (if it is NOT highlighted, just left-click the mouse in this part of the screen) is called the address bar, here you will type "**hotmail**" then while holding the "**Ctrl**" key down, hit the "**Enter**" key and the program will automatically enter "*http://www.hotmail.com*" for you but will immediately switch to a screen that will allow you to enter your hotmail email address, if you already have one, or will allow you to sign up for a new account:

| Windows Live                                                                |                                  |  |  |  |  |  |  |  |
|-----------------------------------------------------------------------------|----------------------------------|--|--|--|--|--|--|--|
| One Windows Live ID gets you into <b>Hotmail, Messenger, Xbox LIVE</b> — ar | nd other places you see 🎝        |  |  |  |  |  |  |  |
| Hotmail                                                                     | Sign in                          |  |  |  |  |  |  |  |
| Powerful Microsoft technology helps fight spam and improve security.        | Twindows Live ID:                |  |  |  |  |  |  |  |
| ho Get more done thanks to greater ease and speed.                          | Password:                        |  |  |  |  |  |  |  |
| 🧕 Lots of storage (5 GB) - more cool stuff on the way.                      | Forgot your password?            |  |  |  |  |  |  |  |
| Learn more                                                                  | Remember me on this computer (?) |  |  |  |  |  |  |  |
| Don't have a Windows Live ID?                                               | Remember my password (?)         |  |  |  |  |  |  |  |
| Sign up                                                                     | Sign in                          |  |  |  |  |  |  |  |
| More about Windows Live ID                                                  | Use enhanced security            |  |  |  |  |  |  |  |

## Centennial Secondary (South Lincoln) School Night ClassSpring '11Instructor: Tom Bacolini (905) 228-3592Resources: <a href="http://bacolini.tripod.com">http://bacolini.tripod.com</a>

- You will already have a hotmail account you created last week, you can now enter it in the field labeled: "Windows Live ID" and then enter your password and then left-click "Sign In". Enter <u>cenadun~~f11@hotmail.com</u> where ~~ represents your class number. South Lincoln students will use [slsint~~f11@hotmail.com] where ~~ represents your class number. Your password will be <u>Adu+~~f11</u> where ~~ represents your class number and [Int\*~~f11] where ~~ represents your class number for the South Lincoln students. Just a reminder that your account may have something other than "hotmail.com" as the location, some may have "live.ca" as mine has or "hotmail.ca", please be sure to check your correct email address.
- I have left the original email I received when I created this address in my **Inbox**. I have replied to your TEST email and you should now see my reply in your **Inbox**.
- You can manage your emails by creating folders and storing your emails in them rather than leaving them in the Inbox:

| 灯 Windows Live~               | Home Profile People Mail | Photos More • | Sympatico / MSN 🔻 |  |  |  |
|-------------------------------|--------------------------|---------------|-------------------|--|--|--|
| Hotmail                       | New Rename Delete        |               |                   |  |  |  |
| bacolini@live.ca              | Folder                   | Messages      | Size              |  |  |  |
| Inbox (2)                     | Inbox                    | 3             | 32.9 KB           |  |  |  |
| Junk                          | Junk                     | 1             | 2.0 KB            |  |  |  |
| Drafts                        | Drafts                   | 0             | 0.0 KB            |  |  |  |
| Sent                          | Sent                     | 30            | 105.6 KB          |  |  |  |
| Deleted                       | Deleted                  | 1             |                   |  |  |  |
| Centennial Secondary          | Centennial Secondary     | 5             | 2.4 MB            |  |  |  |
| Monday Class<br>Tuesday Class | Monday Class             | 17            | 34.2 KB           |  |  |  |
| Manage folders                | Tuesday Class            | 12            | 26.2 KB           |  |  |  |
| Related places                | Total                    | 68            | 2.6 MB            |  |  |  |
| Contact list                  |                          |               |                   |  |  |  |
| Calendar                      |                          |               |                   |  |  |  |
|                               |                          |               |                   |  |  |  |

Please note that I have created three new folders under the standard **Hotmail** folders. I have clicked **Manage folders** and this is the screen that will appear. If you want to create a new folder just click **New** beside the **Hotmail** title and you will be asked to name your new folder. When you have named the new folder, click **Save** which now appears beside the **Hotmail** title where the **New** was located. You will now see your new folder displayed on the left side of the screen.

• When you are back in your Inbox and you click a message, you will have the option of saving the email to one of your folders.

Instructor: Tom Bacolini (905) 228-3592

Resources: http://bacolini.tripod.com

| <i>≹</i> Windows Live <sup>™</sup> | Home Profile People Mail Photos More VSympatico / MSN V                                                    |  |  |  |  |  |  |
|------------------------------------|----------------------------------------------------------------------------------------------------|--|--|--|--|--|--|
| Hotmail                            | New   Delete Junk   Mark as 🔻 Move to 💌 🖶 🎓 🗣                                                              |  |  |  |  |  |  |
| bacolini@live.ca                   | Reply Reply all Forward                                                                                    |  |  |  |  |  |  |
| Inbox (2)                          |                                                                                                    |  |  |  |  |  |  |
| Junk                               | Getting started with Windows Live Hotmail                                                                  |  |  |  |  |  |  |
| Drafts                             | From: Windows Live Hotmail Member Services (member_services@live.com)<br>Sent: February 2, 2009 7:00:20 PM |  |  |  |  |  |  |
| Sent                               |                                                                                                    |  |  |  |  |  |  |
| Deleted                            | To: bacolini@live.ca                                                                                       |  |  |  |  |  |  |
| Centennial Secondary               | 💐 Windows Live~                                                                                            |  |  |  |  |  |  |
| Monday Class                       |                                                                                                    |  |  |  |  |  |  |
| Tuesday Class                      | Welcome! Here are 3 tips to help you get started w                                                         |  |  |  |  |  |  |
| Manage folders                     | 1. Store all of your contacts in one easy place by importing contacts from other                           |  |  |  |  |  |  |

Notice the highlighted option Move to, when you click the down arrow, a list of all your folders will appear and when you click on the name of a folder, your email will be moved there. As you see from my list of folders, I have created three new ones called Centennial Secondary, Monday Class and Tuesday Class.

• When you are creating a new email, another option you may want to use is the Cc and Bcc option.

| Home Profile People Mail Photos More  Sympatico / MSN  Search the web                                                                                                    | P Tom V Sign out |  |  |  |  |  |  |
|----------------------------------------------------------------------------------------------------|------------------|--|--|--|--|--|--|
| Send   Save draft - Attach   Spell check - Rich text 🔻   🚦 👃   Cancel                                                                                                    | Options 🔻 🔞 🔻    |  |  |  |  |  |  |
| From: bacolini@live.ca • Show Cc & Bcc C & Bcc C & Bcc |                  |  |  |  |  |  |  |
| Verdana 🔹 10 🔹 B / U 斯蒂 著 語 語 譯 譯 總 禁 🐴 🙂                                                                                                    |                  |  |  |  |  |  |  |
|                                                                                                    |                  |  |  |  |  |  |  |

Please note the highlighted area entitled **Show Cc & Bcc**. When selected, 2 more boxes will appear below **To**:. When you are sending to more than 1 person, use the **Bcc** box. **Bcc** stands for **Blind Carbon Copy** which will allow you to send to multiple friends but they will not know who else you sent this email to. I have an example in your **Inbox** with the title **Valentine's Day**. I used my email address in the **To**: field and included all your names in the **Bcc**: field. The reason for using **Bcc** is partly for privacy reasons, some of your friends may not want their email address known by others and the other reason is that, new viruses can now read all the emails you have received on your computer and extract all the email addresses it finds and then will send itself onto all those addresses it finds in your emails that you have not yet added to your contact list! This is not really a

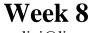

bacolini@live.ca

problem with **Hotmail**, but depending on your private email address, you may be using programs like **Outlook Express, Windows Live, Outlook, IncrediMail or Thunderbird** and these programs store your emails on your home computers and are vulnerable to these viruses.

### **NEW LESSON**

### Word Processing

- There are quite a number of word processing programs available today and some are free or included with the Windows operating system. This document was created in Microsoft Word 2007, which is the word processing component of Microsoft Office 2007 Suite which is probably the most commonly used product in the office environment. It is installed on all the computers here at school.
- If we were to start with the simplest program that comes with Microsoft Windows XP or Vista, it would be Notepad. I have tried to recreate virtually this page in Notepad, WordPad, Word 2007 (2003 mode) and Works. Here are the samples which I have emailed to you:

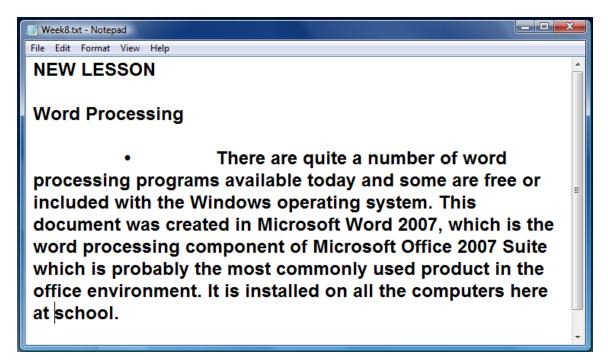

Instructor: Tom Bacolini (905) 228-3592

Resources: http://bacolini.tripod.com

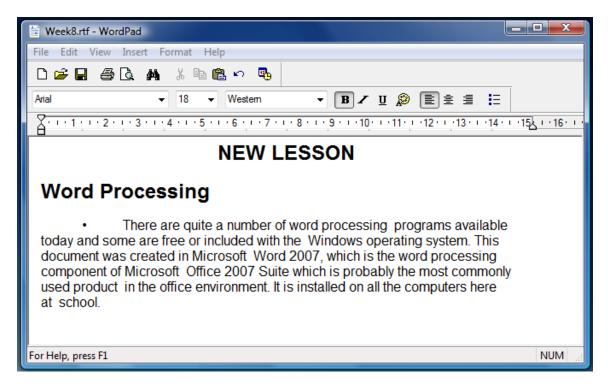

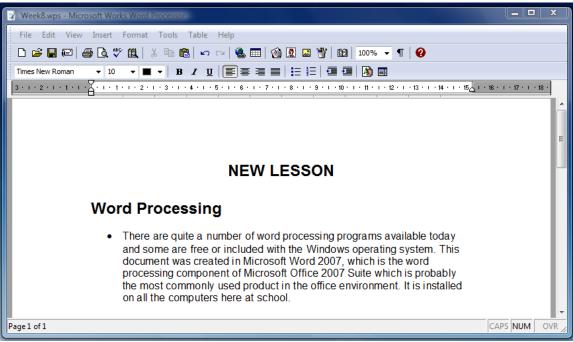

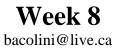

Instructor: Tom Bacolini (905) 228-3592

Resources: http://bacolini.tripod.com

|                                                                                                    | 🕫 🗸 😰 🔯 🗸 🛱 🗢 🛛 Week8.doc [Compatibility Mode] - Microsoft Word                                                                                                    |       | x      |  |  |  |  |
|----------------------------------------------------------------------------------------------------|----------------------------------------------------------------------------------------------------|-------|--------|--|--|--|--|
| Hor                                                                                                    | me Insert Page Layout References Mailings Review View Developer                                                                                                    |       | ۲      |  |  |  |  |
| Paste V                                                                                                    | Arial       * 18       * A *       * E * E * E *       * E *       # E *       # E * | · · · |        |  |  |  |  |
| L 1.5.5                                                                                                    | • • • • • • • • • • • • • • • • • • • •                                                                                                    | . 7   |        |  |  |  |  |
| NEW LESSON                                                                                                    |                                                                                                    |       |        |  |  |  |  |
| · · · · · · · · · · · · · · · · · · ·                                                                                                    | Word Processing                                                                                                    |       |        |  |  |  |  |
| There are quite a number of word processing programs available today and<br>some are free or included with the Windows operating system. This document<br>was created in Microsoft Word 2007, which is the word processing component of<br>Microsoft Office 2007 Suite which is probably the most commonly used product<br>in the office environment. It is installed on all the computers here at school. |                                                                                                    |       |        |  |  |  |  |
| Page: 1 of 1                                                                                                    |                                                                                                    | -0    | )<br>• |  |  |  |  |

- The programs I have listed go from good, better, best and professional. Notepad is the first one and it is a very basic text editor which does not have fancy features. WordPad is better as you can see that you can bold titles, centre text, underline and italicize characters but still lacks some fancier features. Works is virtually a smaller version of Microsoft Office and has a lot more features than the previous two. Word 2007 is the latest version of Microsoft's word processing programs and has a host of features that most people would never use; however, if you learn these hidden features, you can create some elaborate posters, calendars and even websites with this program. We will experiment with Word 2007 in class so that you can see it's potential.
- When you are creating an email in Hotmail, you are really using a very simplified version of a word processor. Some of the features we will learn in Word can be used in Hotmail to make your emails more appealing. I have an email to your Hotmail account with attachments so we can practice with word processing.

### Always looking for SUGGESTIONS!

#### SEE YOU NEXT WEEK!

| Week 1: Hotmail                | Week 2: Browsers             |
|--------------------------------|------------------------------|
| Week 3: Google, Scavenger Hunt | Week 4: Email, attachments   |
| Week 5: Windows Explorer       | Week 6: Windows Media Player |
| Week 7:Digital Cameras         | Week 8:Word Processing       |
| Week 9:Blogs, Email Forwards   | Week 10: Review              |